مرحله ۱: به سامانه وارد شوید.

مرحله ۲: بر روی "ثبت رایگان کالا" موجود در قسمت منوی اصلی سایت کلیک کنید.

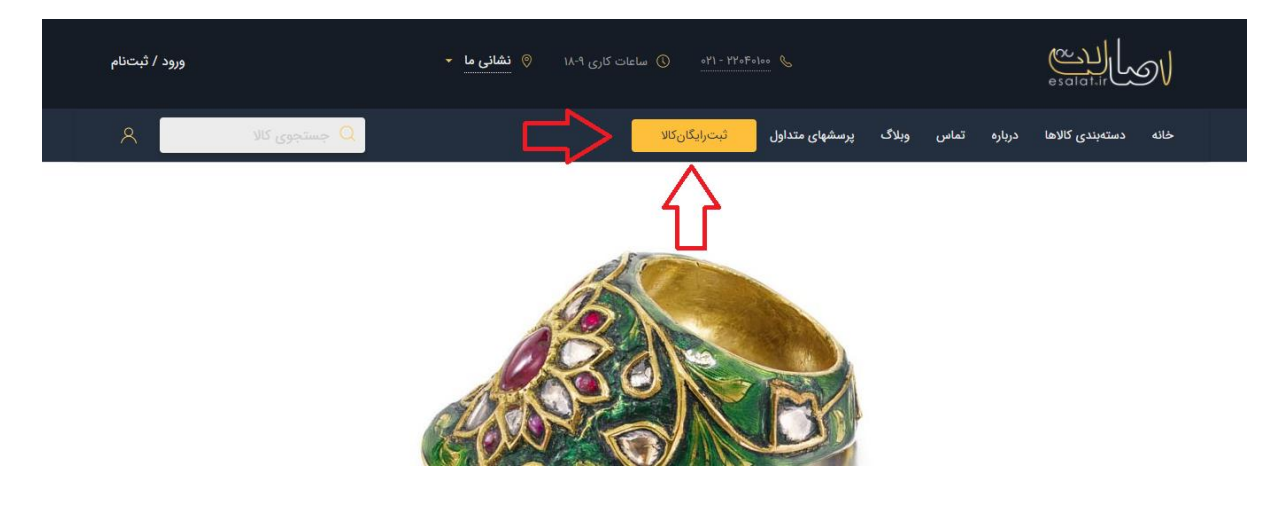

مرحله ۳: پس از کلیک کردن به صفحه ی "فروشگاه من" هدایت خواهید شد، روی گزینهی "ایجاد کالا" کلیک نمایید.

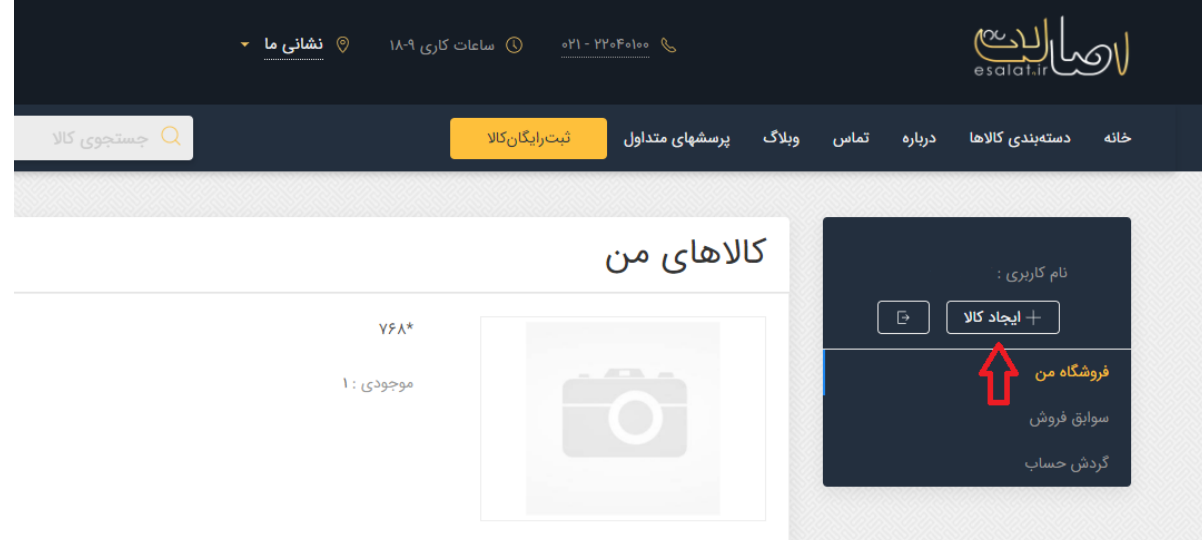

نکته ی مهم: قبل از ثبت کالا در سایت اطمینان حاصل نمایید که عرضهی آن با قوانین سایت منطبق بوده و جزو

فعالیتها، مبادلت و کالهای ممنوعه نباشد.

اطالعاتی که لزم است حتما پر شوند با عالمت ستاره کنارشان مشخصاند و بدون پر کردن آنها کال ثبت نخواهد شد.

حتما این اطالعات را دقیق پر کنید زیرا درصورت اشتباه وارد کردن این اطالعات تمام مسئولیت برگشت کال برعهدهی شماست.

با کلیک بر روی ثبت رایگان کال شما به باید 3 مرحله را تکمیل نمایید:

**-1** انتخاب تصاویر کال

در انتخاب عکس ها از نظر کیفیت، نوردهی و زاویه مناسب دقت فرمایید.

شما می توانید تا 6 عکس از کالی موردنظر و در زوایای مختلف با حجم حداکثر 5 مگابایت بارگزاری نمایید. هر چقدر کیفیت، وضوح و شفافیت عکسها بالتر باشد خریدار در انتخاب و تصمیمگیری راحت تر خواهد بود. شما میتوانید به انتخاب خود تصویر اصلی کال را از بین تصاویر انتخاب نمایید .

```
-2 ورود مشخصات
```
این مرحله شامل:

- عنوان

سعی کنید عنوان کالی خود را به صورت دقیق وارد کنید تا بیشتر در جستجوها و نتایج نشان داده شود.

- گروه (انتخاب دسته بندی)

دسته بندی مناسب را برای کالی خود انتخاب نمایید این دسته بندی به کاربر کمک میکند تا کالی موردنظرش را سریع تر و آسانتر پیدا کند.

- قیمت

ورود قیمت موردنظر شما برای فروش کال یتان به تومان.

- مبلغ کال قبل از تخفیف

چنانچه بخواهید برای کالی خود تخفیف درنظر بگیرید قیمت قبل از تخفیف را در این کادر وارد نمایید، این مبلغ رقمی است که در صفحهی کال به صورت نمایشی خط میخورد. لزم به ذکر است درصورت عدم تمایل به تخفیف میتوانید این مورد را خالی بگذارید.

- تعداد

اگر از کالی موردنظر برای فروش بیش از یکی موجود دارید میتوانید تعداد آن را مشخص نمایید.

- هزینهی ارسال

این مبلغ (به تومان) شامل هزینهی بستهبندی و ارسال از طرف فروشنده میباشد. جهت اطلاع از چگونگی نحوهی محاسبهی آن روی هزینه ی ارسال کلیک کنید تا جدول آن برایتان نمایش داده شود.

برای ارسال رایگان عدد 0 و برای پس کرایه عدد 1 را در کادر وارد نمایید.

- توضیحات کال

با ثبت توضیحات مهم و کلیدی به خریدار کمک میکنید تا از جزئیات کال اطالع بیشتری پیدا کرده و راحت تر برای خرید تصمیم بگیرد.

**-3** ورود اطالعات تکمیلی

این مرحله شامل:

- وضعیت

وضعیت کالای خود را از بین موارد پیشنهادی انتخاب نمایید (نو، معیوب و ...)

- دوره

انتخاب دورهای که کالیتان متعلق به آن است میتواند برای خریدار بسیار جذاب باشد، چه بسا خریدارانی هستند که به دنبال کال در دورهی خاصی میگردند همچنین درصورتی که اطالعی از دورهی کالیتان ندارید میتوانید گزینهی "نامعلوم" را انتخاب نمایید.

- یادداشت برای خودم

شما میتوانید در این کادر اطالعاتی که لزم است برایتان یادآوری شود را وارد نمایید، اطالعات موجود در این کادر در صفحه ی کال نشان داده نخواهد شد و صرفا جهت اطالع شخص شماست.

پس از ورود این اطالعات درصورت اطمینان از صحت آن، تیک گزینه ی "اطالعات مربوط به این کال تکمیل شده و درخواست نمایش آن را دارم" را بزنید. اطالعات کالی ساخته شده پس از تایید نهایی از طرف اصالت ظرف مدت زمان 24 ساعت در وبسایت قابل نمایش خواهد بود.

در غیر اینصورت اطلاعات کالای ساخته شده به صورت پیشiویس در قسمت "فروشگاه من" در پروفایل شما ذخیره خواهد شد.

در مرحلهی پایانی بر روی دکمهی "ثبت مشخصات کالا" کلیک کنید.